# **Introdução ao geoprocessamento: Laboratório 5 – Análise Espacial de Dados Geográficos**

Rennan Andres Paloschi<sup>1</sup>

Instituto Nacional de Pesquisas Espaciais – INPE

# 1. INTRODUÇÃO

#### 2. CARREGAR OS DADOS NO SISITEMA SPRING

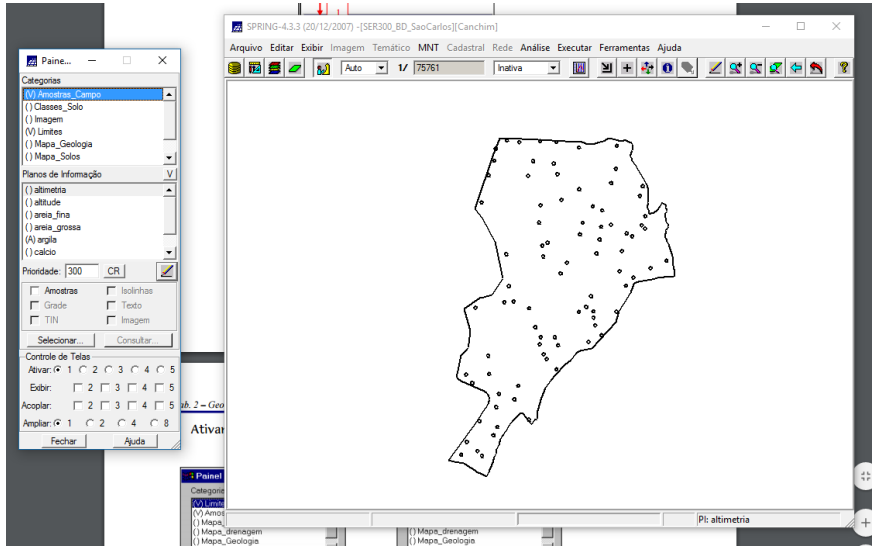

#### Ativar Painel de Controle e selecionar Planos de Informação (PI's)

### 3. ETAPAS DA ANÁLISE GEOESTATÍSTICA

Apenas o fluxograma, não solicita nenhuma ação.

### 4. ANÁLISE EXPLORATÓRIA

· Inicializando a análise exploratória no sistema SPRING

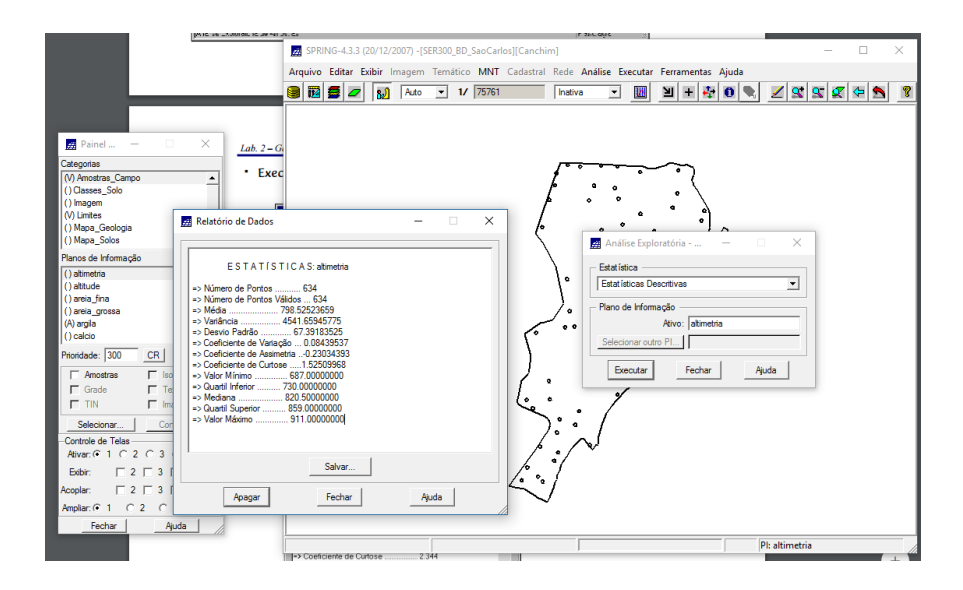

# Executando histograma

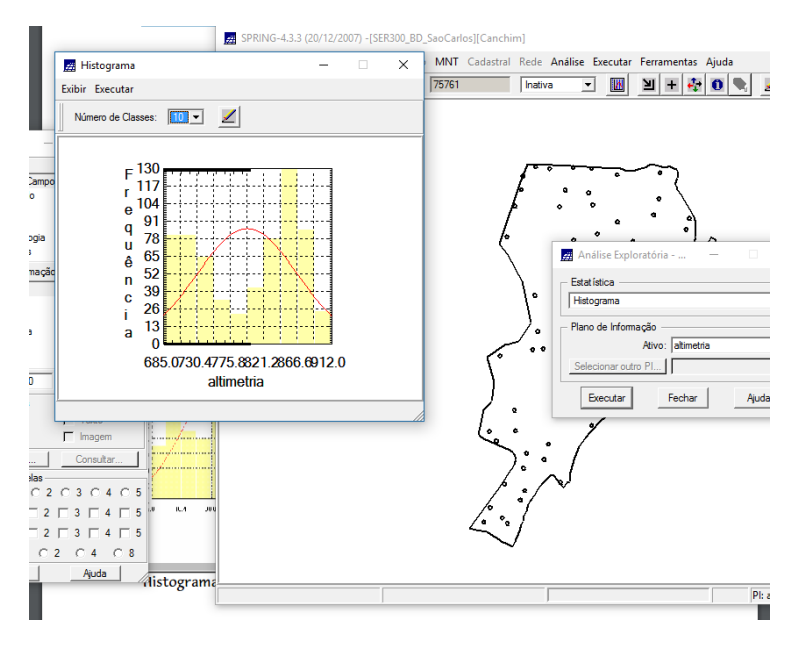

· Executando o gráfico da probabilidade normal

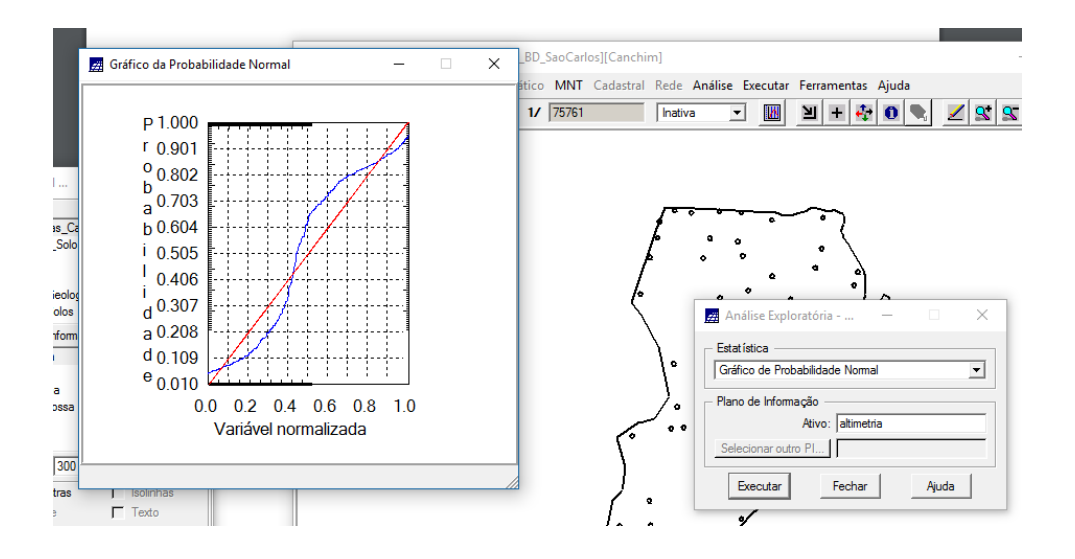

#### 5. CASO ISOTRÓPICO

#### 5.1 ANÁLISE DA VARIABILIDADE ESPACIAL POR SEMIVARIOGRAMA

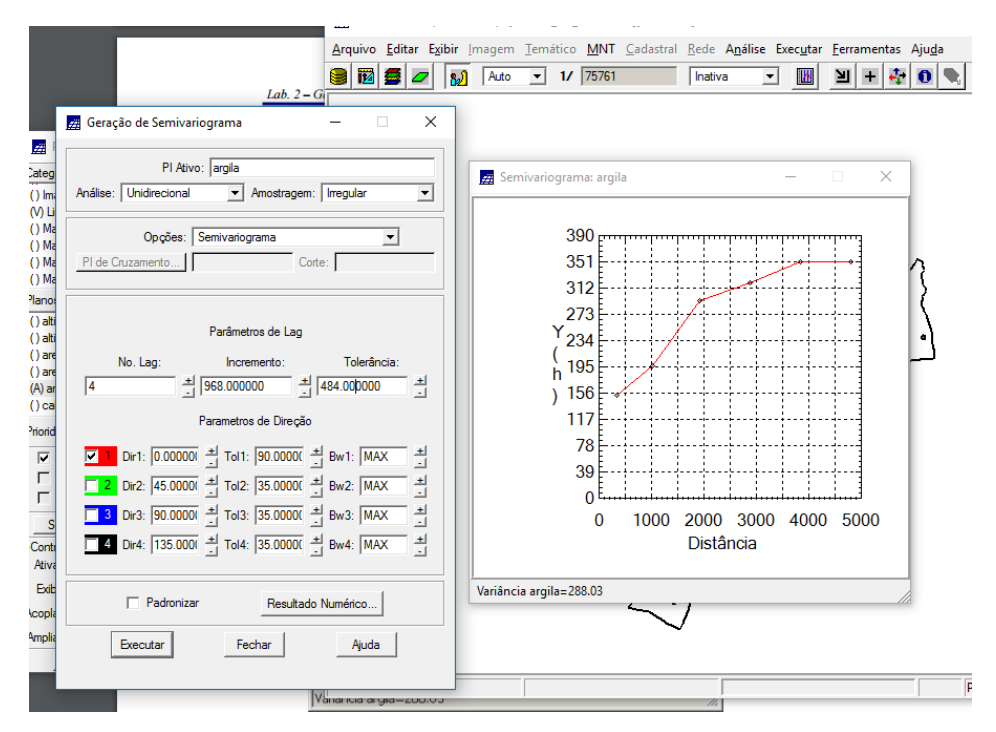

#### 5.2 MODELAGEM DO SEMIVARIOGRAMA EXPERIMENTAL

Foi ajustado para um modelo gaussiano

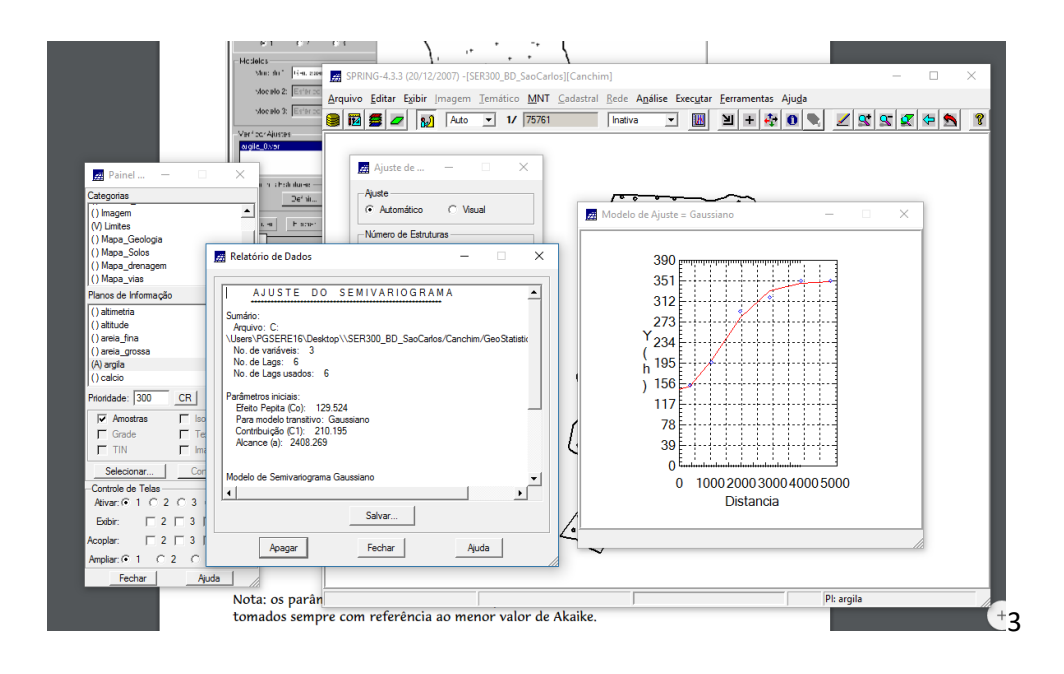

#### Definindo os parâmetros do modelo isotrópico

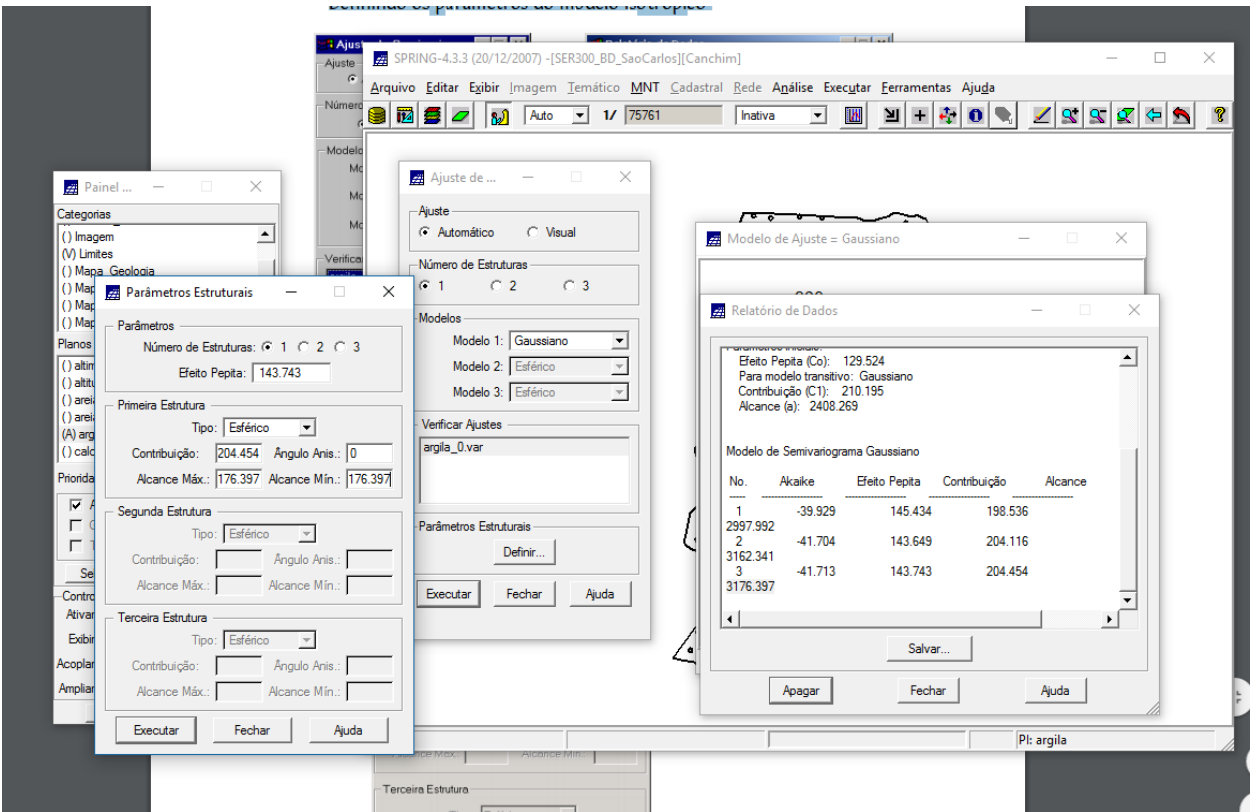

# 5.3 VALIDAÇÃO DO MODELO DE AJUSTE

# Diagrama espacial do erro

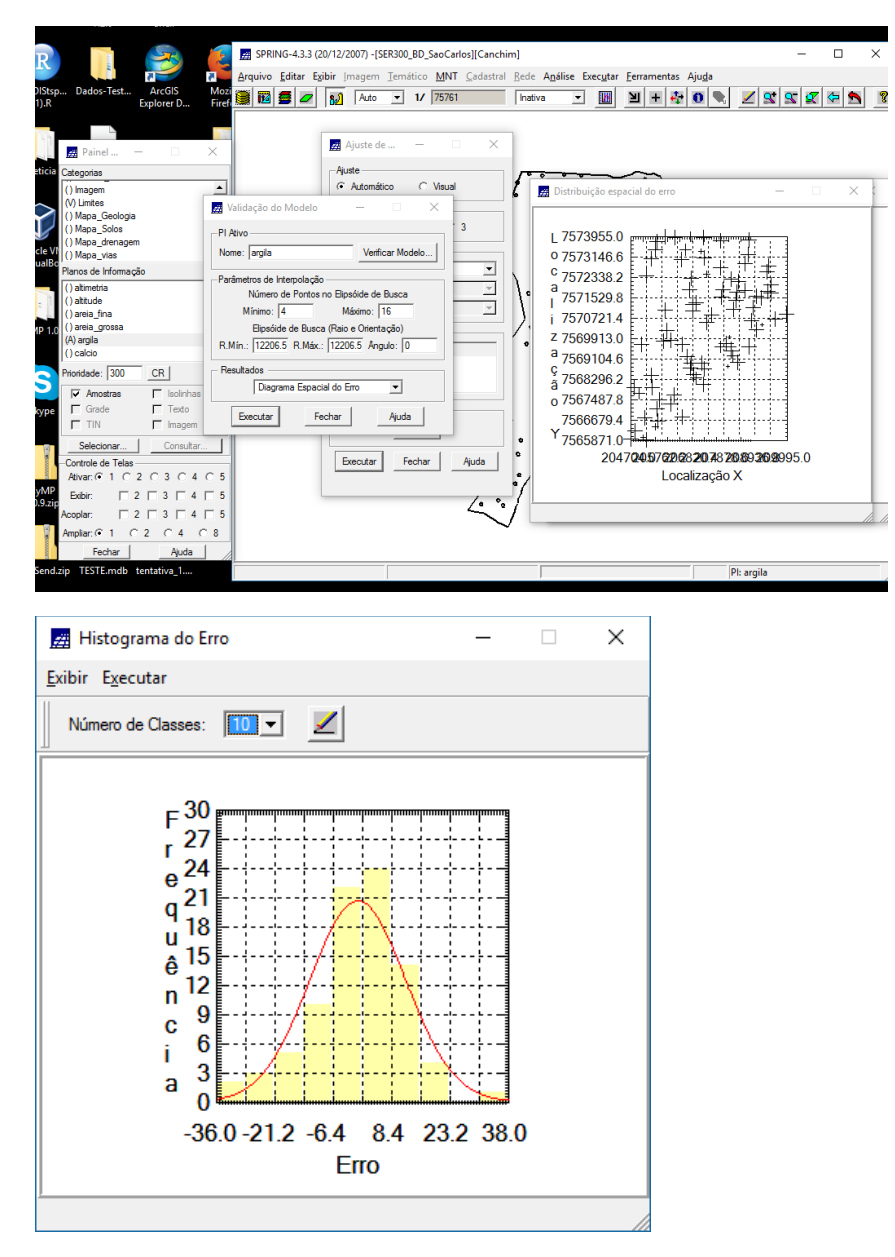

5.4 INTERPOLAÇÃO POR KRIGEAGEM ORDINÁRIA

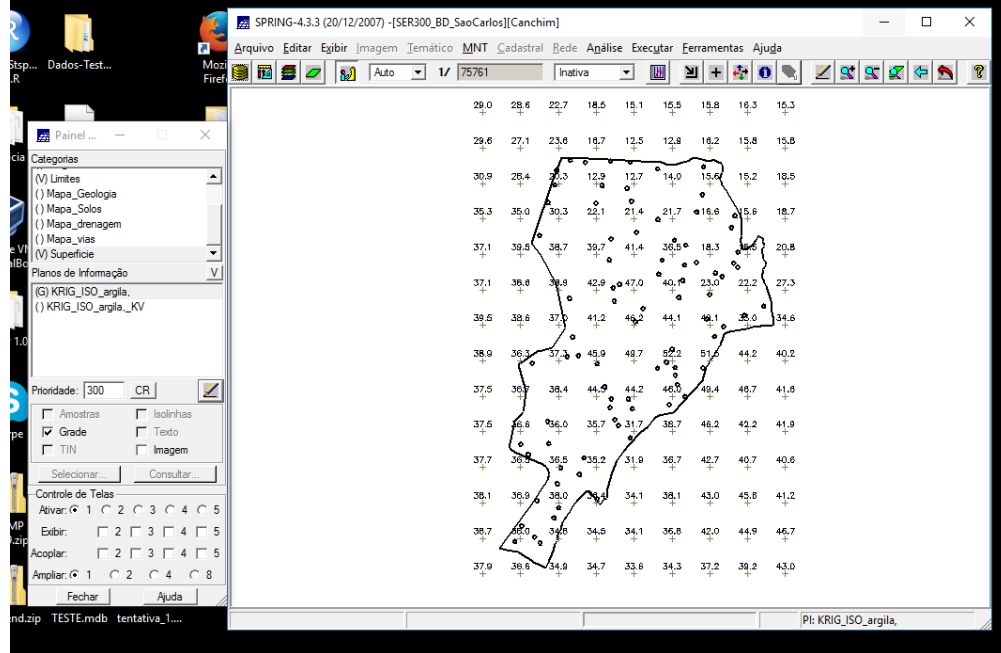

### 5.5 VISUALIZAÇÃO DA SUPERFÍCIE DE ARGILA

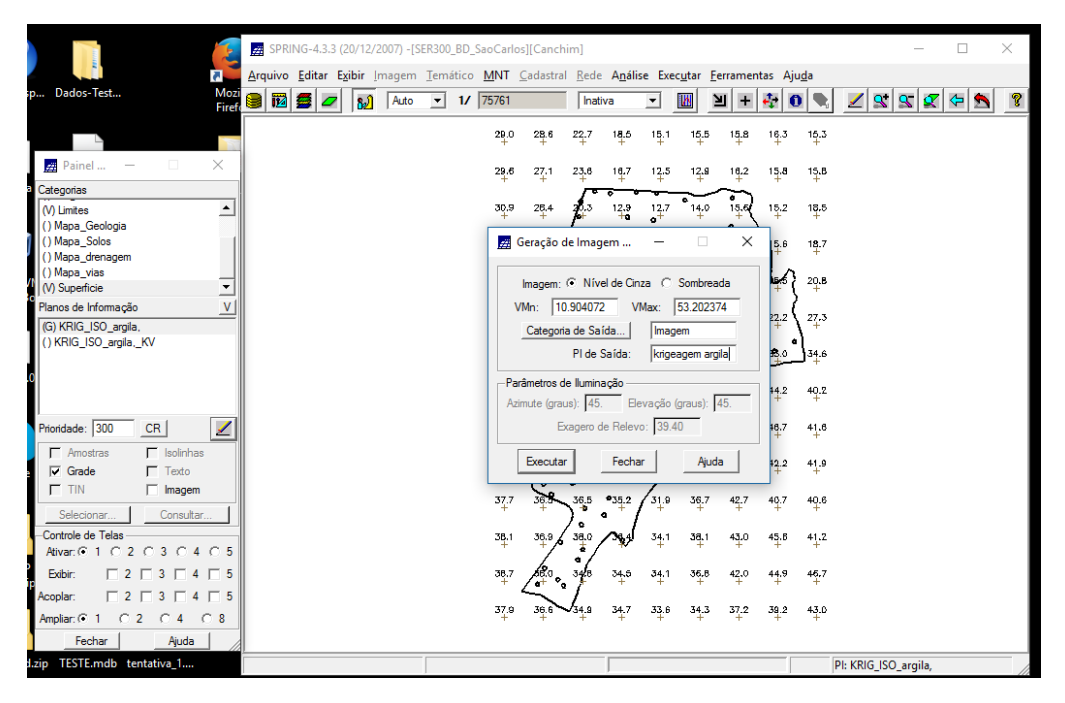

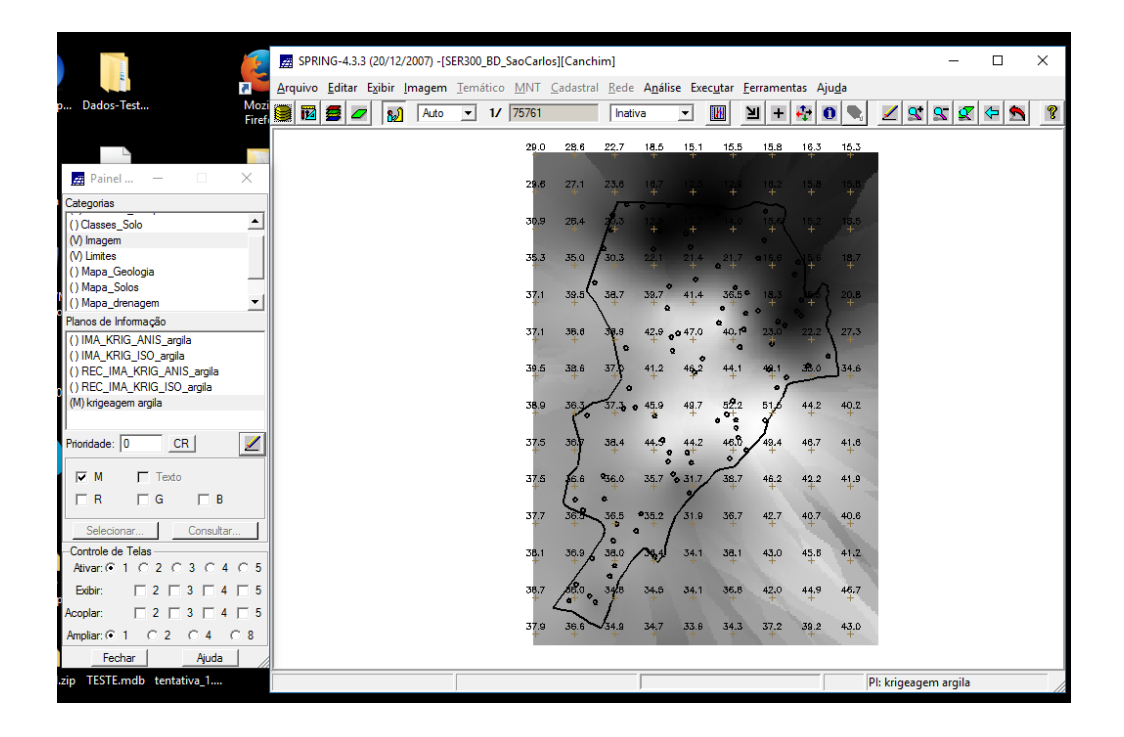

Executar recorte da imagem gerada utilizando LEGAL

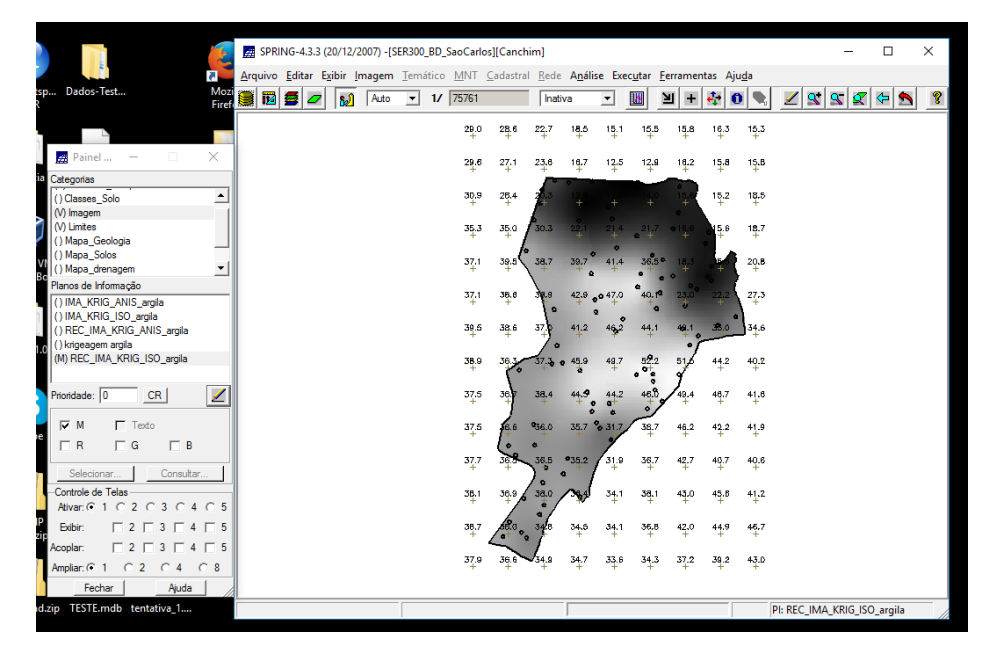

Executar Fatiamento e recorte da grade do teor de argila, segundo classificação especificada na página 4.

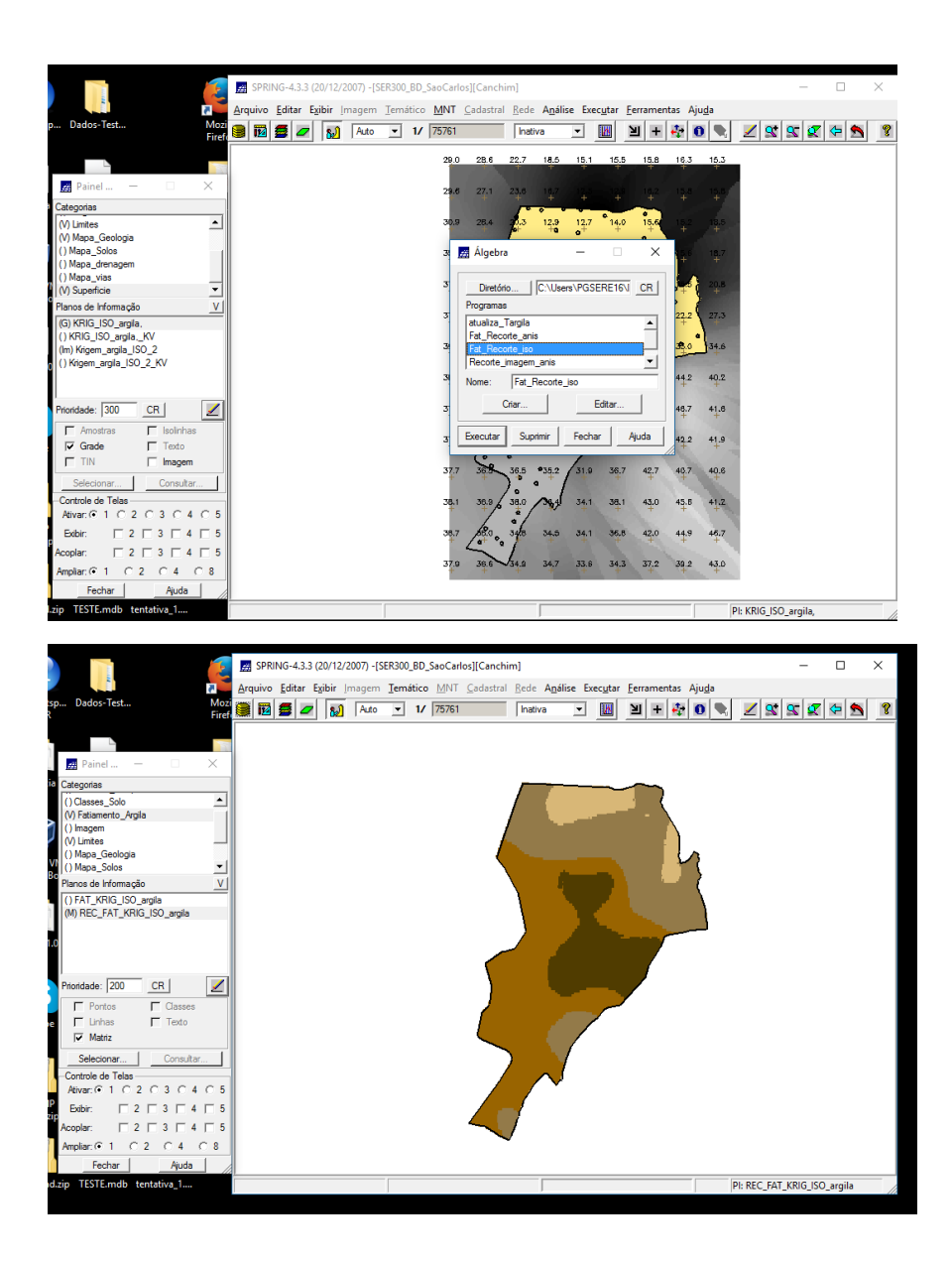

### 6. CASO ANISOTRÓPICO

# 6.1 DETECÇÃO DA ANISOTROPIA

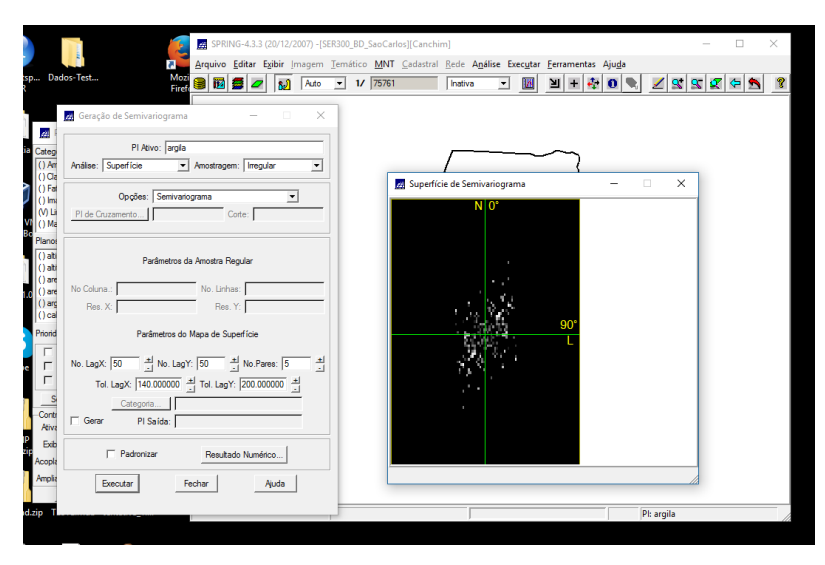

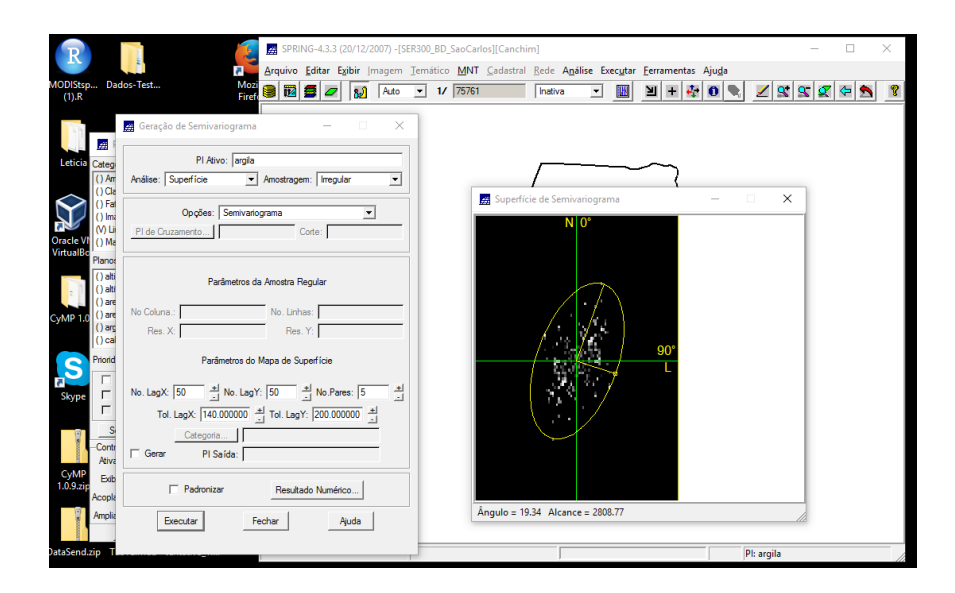

# 6.2 GERAÇÃO DOS SEMIVARIOGRAMAS DIRECIONAIS

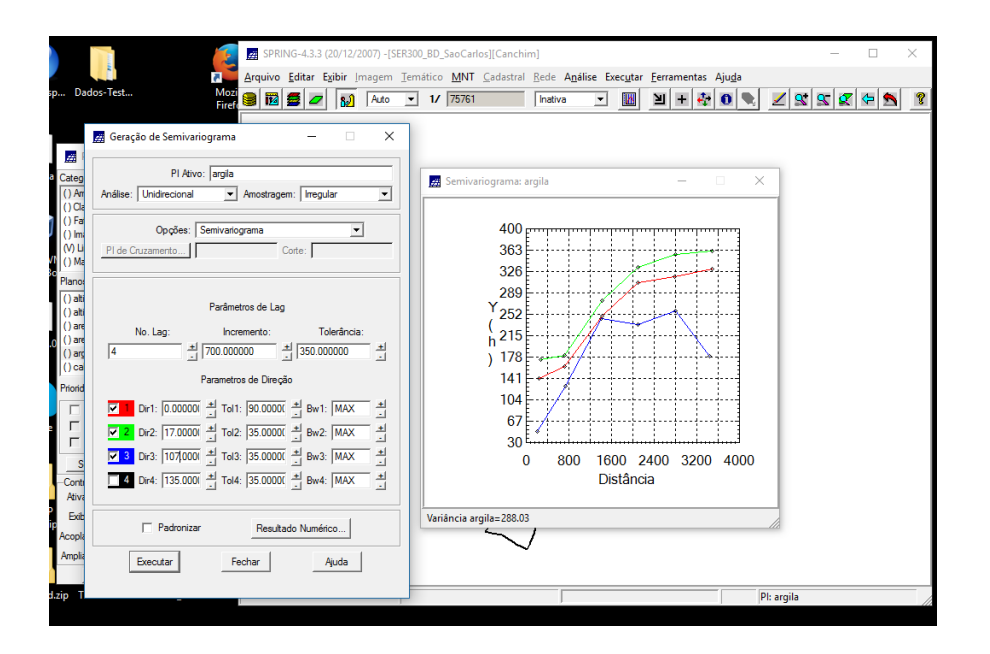

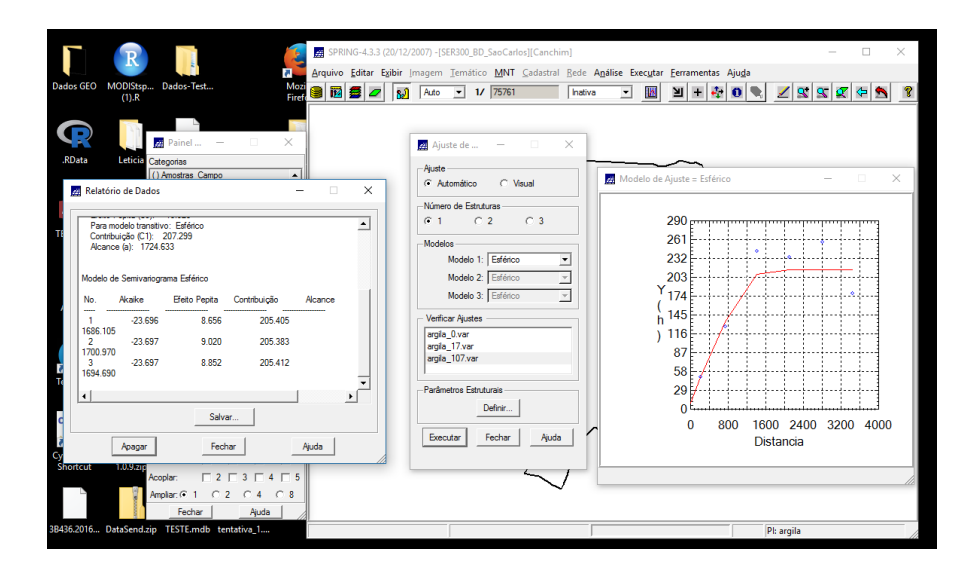

#### 6.5 VALIDAÇÃO DO MODELO DE AJUSTE

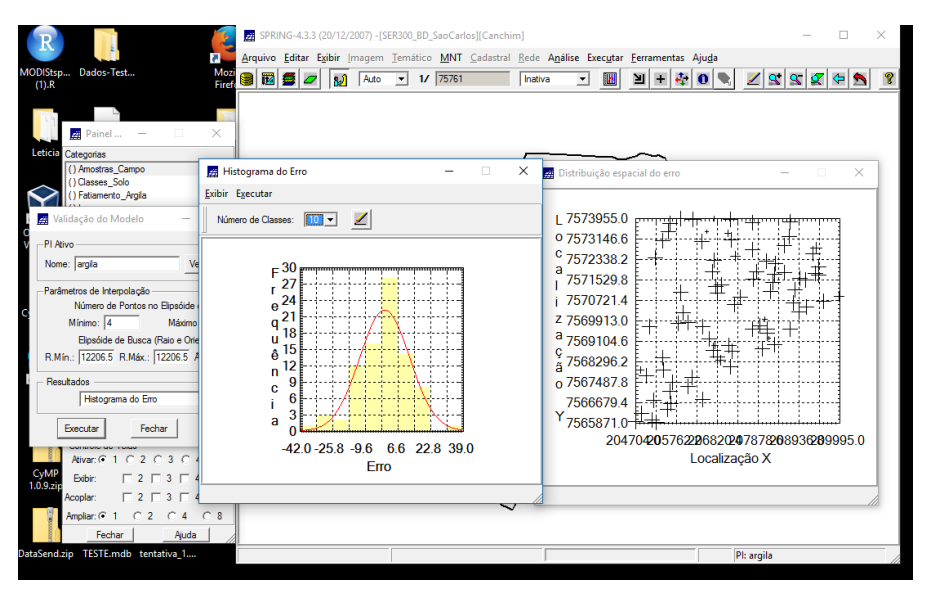

# 6.6 INTERPOLAÇÃO POR KRIGEAGEM ORDINÁRIA

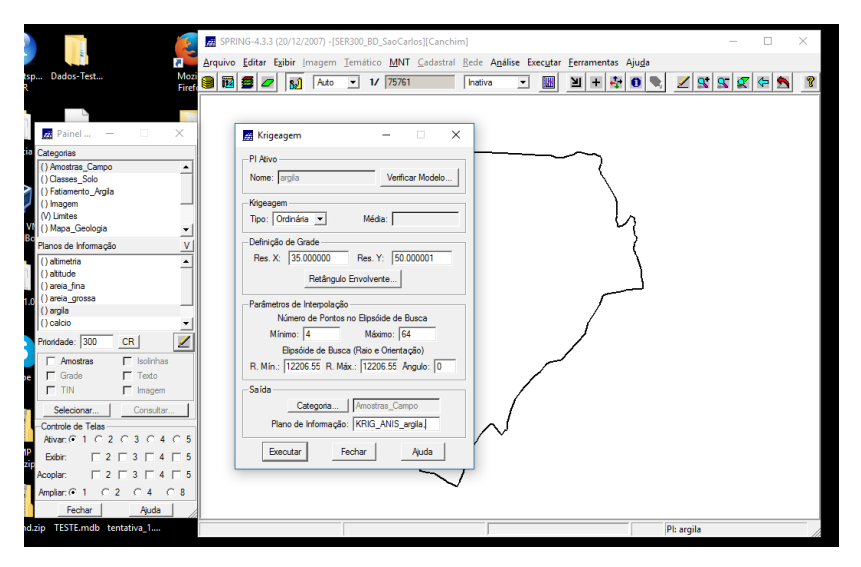

# 6.7 VISUALIZAÇÃO DA SUPERFÍCIE DE ARGILA ORIUNDA DO MODELO ANISOTRÓPICO

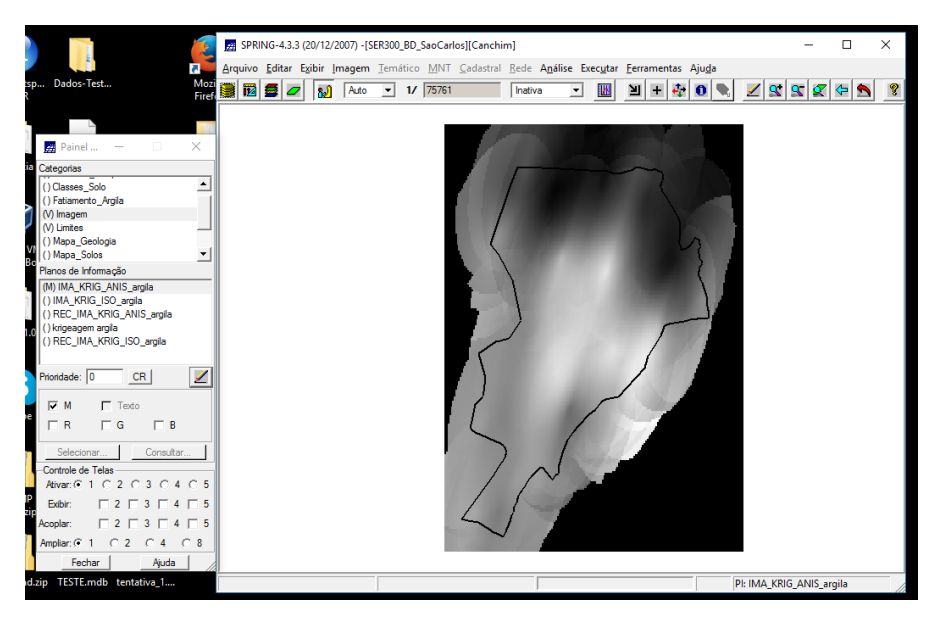

Executar recorte na imagem oriunda do modelo anisotrópico.

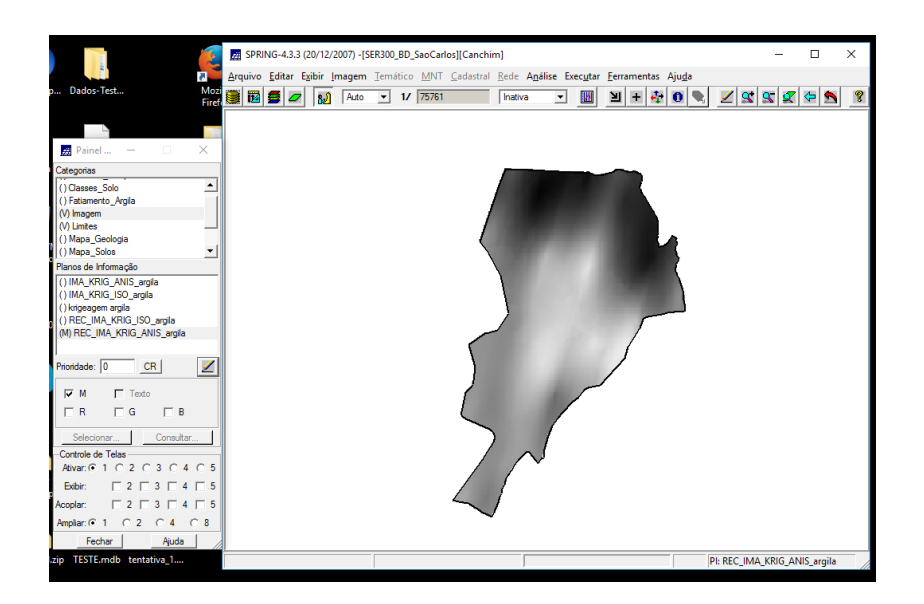

Executar Fatiamento e recorte na grade de Krigeagem oriunda do modelo anisotrópico.

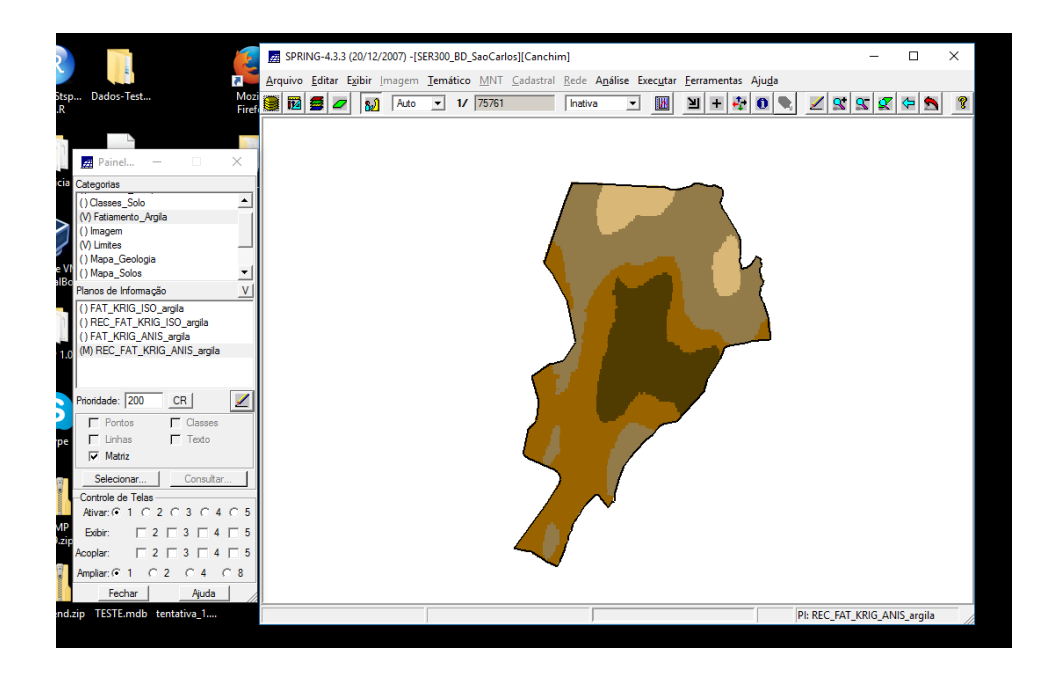